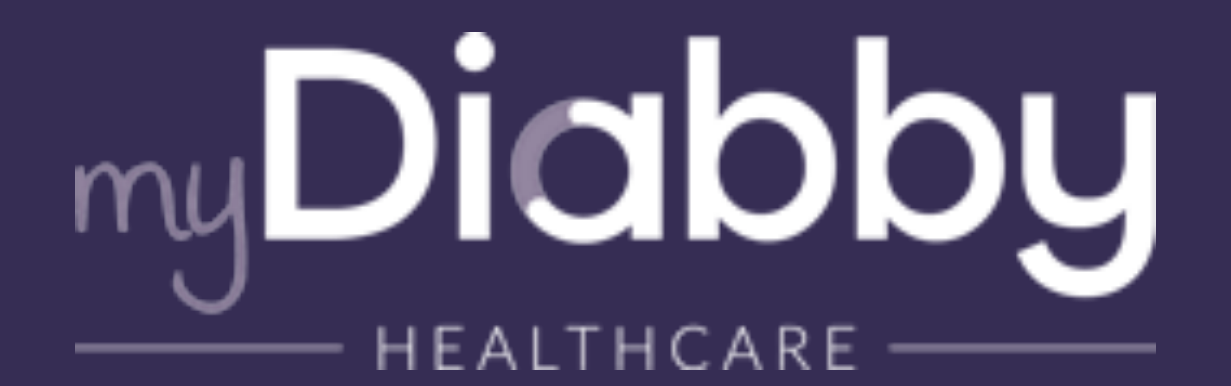

### **A i d e z - v o u s d e s g u i d e s myDiabby disponibles pour vous et vos patients (en version PDF ou papier). 14 A idez-vous des guides**<br> **14 A idez-vous disponibles pour<br>
vous et vos patients (en version<br>
PDF ou papier).<br>
14 A version<br>
14 A version<br>
14 A version<br>
14 A version<br>
14 A version<br>
14 A version<br>
14 A version<br>
14 A versi**

✓*Retrouvez tous ces guides ici [https://](https://www.mydiabby.com/guides) [www.mydiabby.com/guides](https://www.mydiabby.com/guides) ou directement sur la plateforme.*

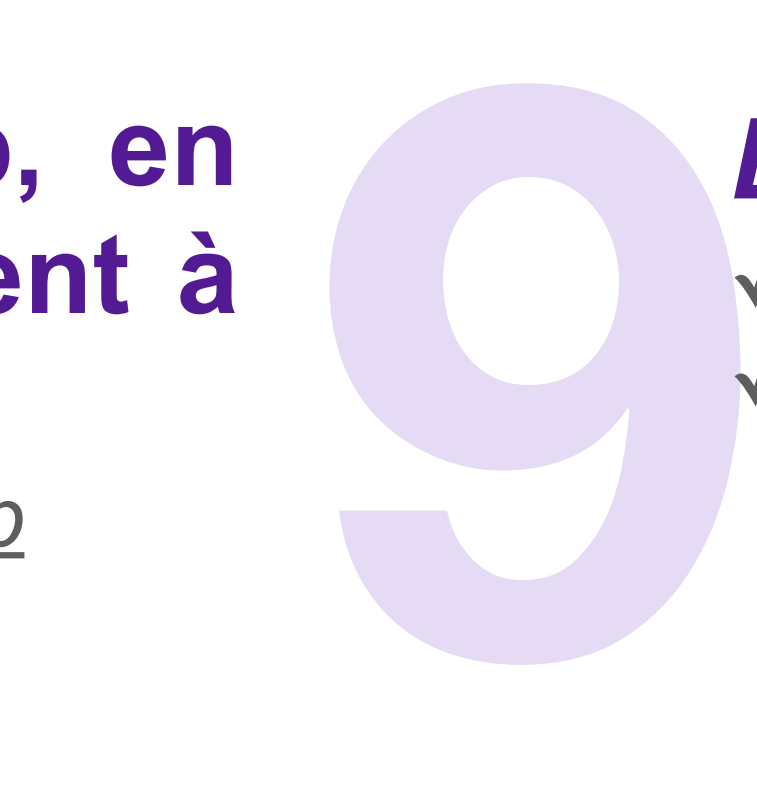

#### **Lors d'un déchargement filaire via myDiab** Uploader ou l'application myDiabby **patient:**

# **Les 9 bonnes pratiques à connaître pour décharger facilement les données sur la plateforme myDiabby Healthcare**

✓ *Utilisez toujours le câble d'origine de l'appareil à télécharger*

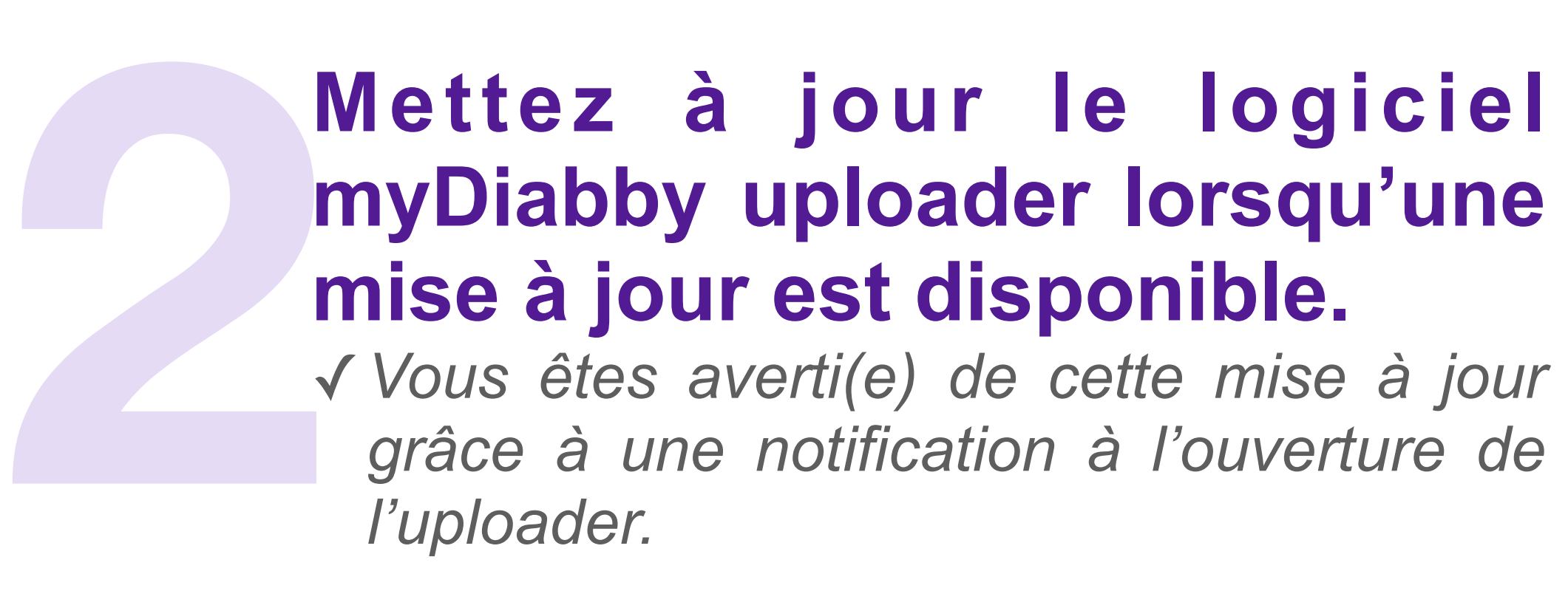

- ✓ *Contrôlez l'heure et la date des appareils*
- **✓** *En cas d'échec ou d'erreur :*
- *• Changez de port USB*
- **Medtronic 640G : Placez-la bien à proximité du contour next** *link 2.4 pour décharger. Si nécessaire supprimez puis refaites la liaison entre la pompe et ce lecteur*
- *• Vérifiez l'activation des autorisations pour l'application myDiabby (photo, micro, localisation, stockage).*

## **5**<br>**7**<br>*1*<br>*4*<br>*4* **Récupérez les données du Dexcom G4/G6, en synchronisant le compte Clarity du patient à son compte myDiabby.**

✓*Vous êtes averti(e) de cette mise à jour grâce à une notification à l'ouverture de l'uploader.* 

#### **Récupérez les données de l'Ypsopump, en synchronisant le compte mylife du patient à son compte myDiabby.**

### **5 Si vous avez réalisé un déchargement de p o m p e u n i q u e m e n t , l e s d o n n é e s s'afficheront sur l'onglet "Semainier" de votre dossier patient.**

✓*Pour vous aider consultez notre guide : [guide Ypsopump](https://www.mydiabby.com/_files/ugd/39478a_1dd0c648ed55445b94895e14631bcc14.pdf)* ✓*En cas d'échec : vérifiez sur l'application mylife que :*

**18 Assurez-vous d'avoir une<br>
bonne connexion internet.**<br> *V* Une mauvaise qualité de réseau peut<br>
provoquer des ralentissements lors de<br>
votre navigation sur myDiabby<br>
Healthcare ainsi que lors de l'utilisation<br>
du logici ✓ *Une mauvaise qualité de réseau peut provoquer des ralentissements lors de votre navigation sur myDiabby Healthcare ainsi que lors de l'utilisation du logiciel myDiabby uploader.*

- *• La pompe est bien connectée*
- *• Le compte cloud est bien activé, à la date du jour*
- ✓*La synchronisation se fait automatiquement toutes les heures. Si besoin, contactez nous pour accélérer la synchronisation.*

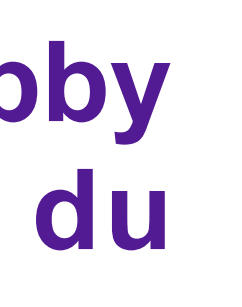

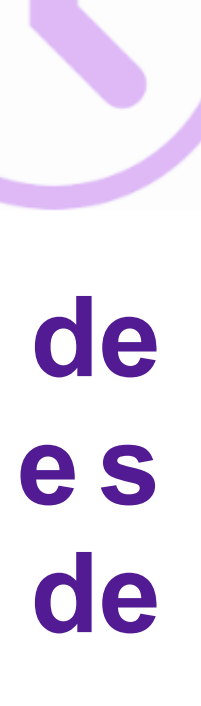

# **8 Récupérez les données du FreeStyle Libre 2 :**

✓ *Pour vous aider, consultez notre guide : [guide Dexcom](https://www.mydiabby.com/_files/ugd/39478a_cac3a5c4f6f54a94bef609b3cc6c5268.pdf)* ✓ *La synchronisation se fait automatiquement toutes les heures (depuis l'application Dexcom ou après déchargement du*  récepteur sur Dexcom Clarity). Si besoin, contactez nous pour *accélérer la synchronisation.* 

✓ *La synchronisation de Dexcom Clarity vers myDiabby se fait uniquement depuis les comptes du patient.*

✓ *Les données du "Profil" ne se mettent à jour que lorsqu'un capteur de glucose en continu est téléchargé.*

#### *En cas difficultés :*

✓*Consultez notre centre d'aide, disponible [ici](https://help.mydiabby.com/fr/)* ✓*Contactez notre service Support : Nous vous répondons dans la minute, via le tchat « assistance » ou par téléphone au 01 76 40 01 78 (du lundi au vendredi de 9h à 17h, 18h pour le tchat).* 

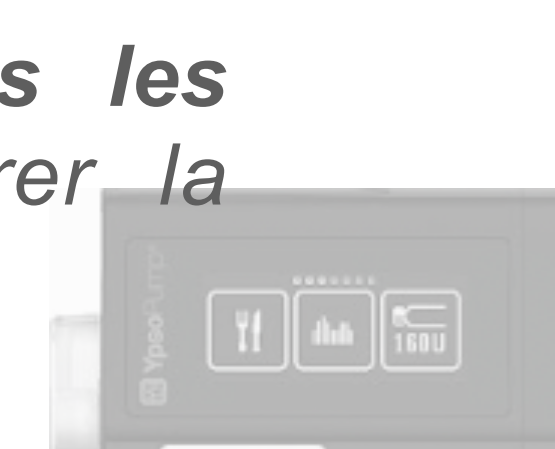

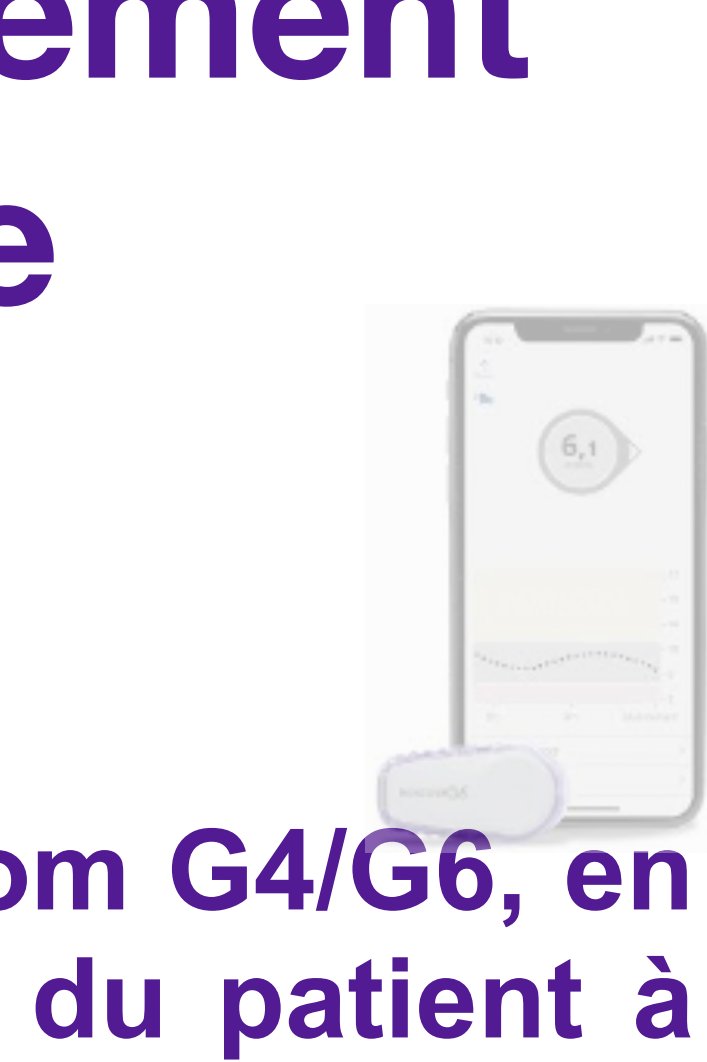

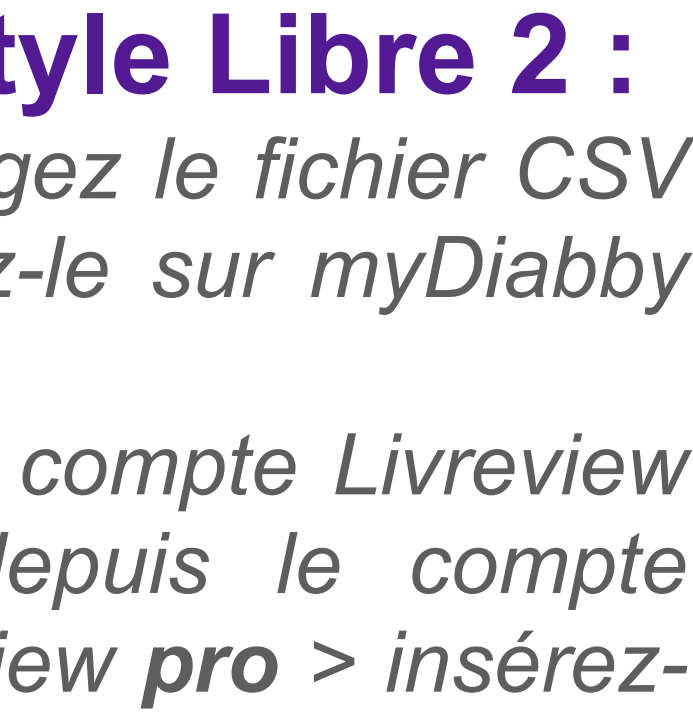

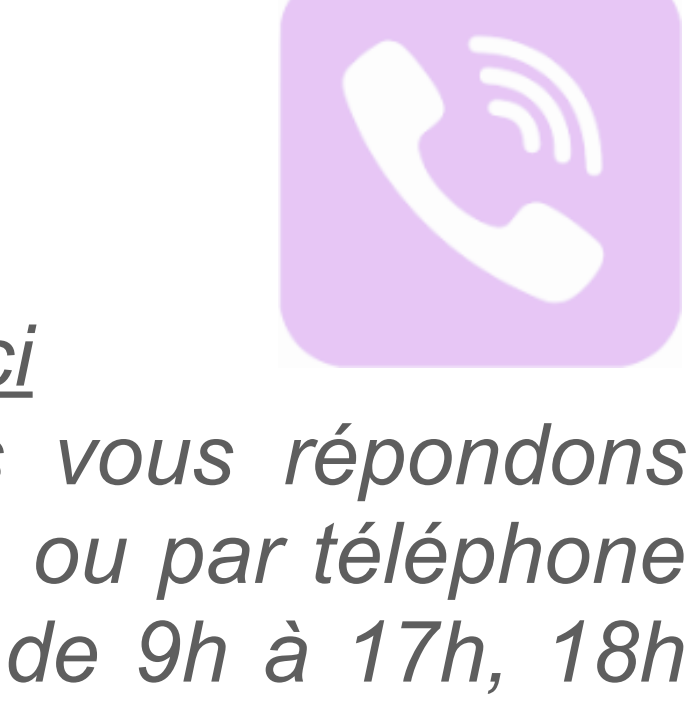

#### **Assurez-vous d'avoir une bonne connexion internet.**

✓ *Rendez-vous sur Libreview.com et téléchargez le fichier CSV contenant les données patient puis insérez-le sur myDiabby Healthcare ([guide FSL2](https://www.mydiabby.com/_files/ugd/39478a_73ac6d04ff454f2b9f3d326c28f2c72c.pdf))*

✓ *Si l'import du fichier CSV est fait depuis le compte Livreview du patient > il faut l'insérer ensuite depuis le compte myDiabby du patient, s'il est fait côté Libreview pro > insérezle depuis votre compte myDiabby pro.*

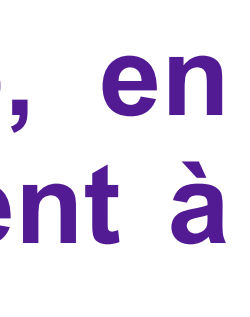

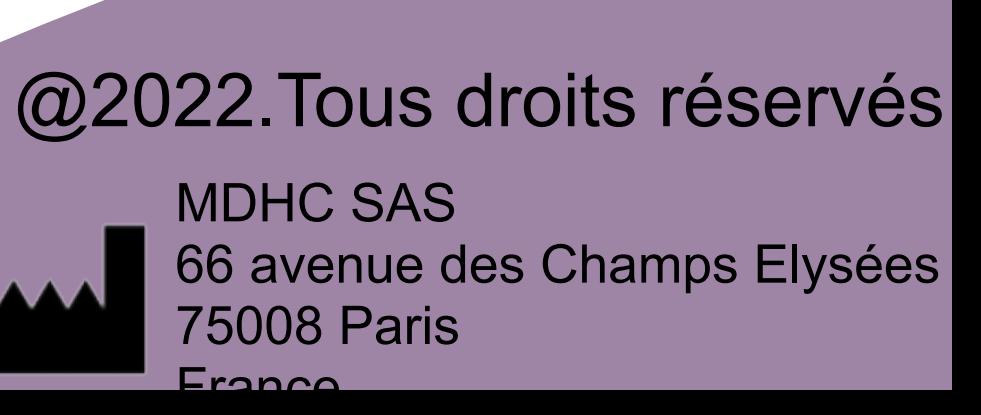